# Universal Remote

# **User Manual**

UC100/UC200/UC500

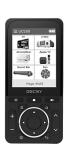

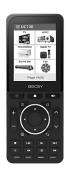

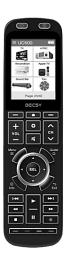

#### · Contents —

| 1. Product UC100/UC200/UC500              | 1~3   |
|-------------------------------------------|-------|
| 2. Terminologies                          | 4     |
| 3. Getting Started with Multi Remote      | 5~6   |
| 4. Setting Mode                           | 7~8   |
| 5. Adding Database Devices                | 9~11  |
| 6. Adding and Using OTT/Bluetooth Devices | 12~20 |
| 7. Deleting Devices                       | 21    |
| 8. Deleting Devices(Bluetooth)            | 22~23 |
| 9. Keys Adding                            | 24    |
| 10. Deleting Keys                         | 25    |
| 11. IR Learning                           | 26~28 |
| 12. Copying Keys                          | 29~30 |
| 13. Devices Moving                        | 31    |
| 14. Changing Devices Names                | 32~33 |
| 15. Move Key                              | 34~35 |
| 16. Renaming Keys                         | 36    |
| 17. Preference                            | 37~38 |
| 18. Setup Mode                            | 38    |
| 19. Troubleshooting                       | 39~41 |
| 20. Specifications                        | 42    |
| 21. Warranty                              | 43    |
| Product Safety Guidelines                 |       |
| Battery Safety Guidelines     FCC         |       |
|                                           | 40    |

## 1. Product Composition and Name of Each Part for <UC100>

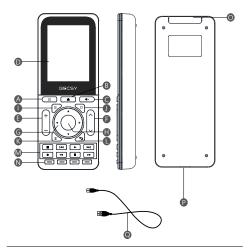

- A Power ON/OFF
- B Display home
- Mute
- LCD Screen
- Volume UP/DOWN
- Channel UP/DOWN
- Navigator
- Selection

- Menu
- Home/Guide
- Information
- EXIT
- Multi-media Control
- Optional Function
- IR Transceiver
- USB Type-C Connector
- USB C Cable

1

## 1. Product Composition and Name of Each Part for <UC200>

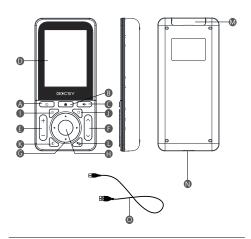

- A Power ON/OFF
- B Display home
- Mute
- LCD Screen
- Volume UP/DOWN
- Channel UP/DOWN
- Navigator
- Selection

- Menu
- Mome/Guide
- Information
- EXIT
- IR Transceiver
- USB Type-C Connector
- USB C Cable

## 1. Product Composition and Name of Each Part for <UC500>

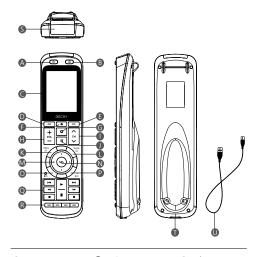

- A Power ON
- Wolume UP/DOWN Information
- B OFF/Device power 

   Channel UP/DOWN 

   EXIT
- @ LCD Screen
- Mute Multi-media Control
- Return to previous 
   Menu page
  - Optional Function
- Go to next page
- Home/Guide IR Transceiver
- Display home
- position
- Selection USB C Cable
- G Settings

#### 2. Terminologies

#### Devices

Marked the products (TV, Audio, AC, etc.) to be registered on the multi-remote controller (UC100/UC200/UC500) as devices.

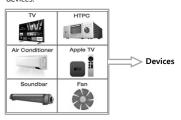

# Keys/Buttons

Keys created in registered home appliances/devices (volume, channel, and other function keys)

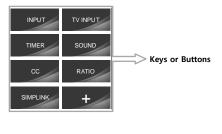

#### 3. Getting Started with Multi Remote-

#### UC100/UC200 REMOTE POWER ON

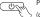

Press power button for second minutes.

(device goes into power saving mode if no action is made)

#### UC100/UC200 REMOTE POWER OFF

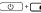

(1) + f lf you press and hold ON and the home screen button

<3 seconds > at the same time for 3 seconds, the power of the remote controller unit is turned off.

#### UC500 REMOTE POWER ON

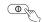

Press power button for second minutes.

(device goes into power saving mode if no action is made)

#### UC500 REMOTE POWER OFF

(b) + (0) If you press and hold ON and the home screen button

<3 seconds > at the same time for 3 seconds, the power of the remote controller unit is turned off

# Screen Configuration and Device Selection

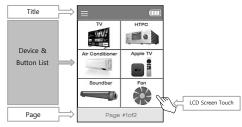

\* You can select a device by touching the screen, and press to move to the home screen.

## 3. Getting Started with Multi Remote-

#### • Page Change

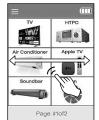

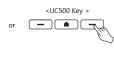

You can change the page by scrolling left and right on the screen or by pressing the previous/next page key on the UC500 product.

#### Moving Device

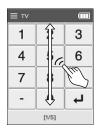

You can quickly move registered devices by scrolling the screen up and down. (It will be moved to devices except Bluetooth devices.)

## 4. Setting Mode

 BECSY multi remote controller consists of two modes, Basic Setup and Expert Setup, and the basic setting of the remote is set to Basic Setup mode.

## Run setting mode

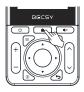

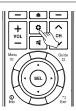

<UC100/UC200 Home Screen Key 3 seconds>

<UC500 Home Screen Key 3 seconds>

Setting Key for 3 seconds for setting mode

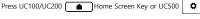

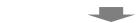

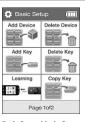

< Basic Setup Mode Screen >

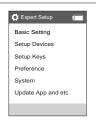

< Expert Setup Mode Screen >

#### 4. Setting Mode

### 1. Basic Setup Mode (Basic Setting)

Basic Setup allows users to easily set up and use the remote control; a setting mode in which the basic menu is composed of icon buttons.

#### 2. Expert Setup Mode

Expert Setup allows detailed settings for the remote control; S/W update, user data backup and restore functions.

#### < Basic Setup Mode > Expert Setup Mode Setting >

Click the "Setup Mode" icon
 Setup mode
 on the Basic Setup mode
 screen to activate Expert Mode.

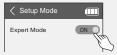

# < Expert Setup Mode > Basic Setup Mode Setting >

Press and hold the UC500 setting key or the
home screen key of UC100/UC200 for 3 seconds, and move to
setup mode by pressing and then change to OFF in Preference
Setup Mode.

※ Returning from expert mode to basic mode can be set in the Preferences item in Setup.

8

#### 5. Adding Database Devices

- BECSY multi remote controller has a built-in database, so you can easily add various devices.
- Press and hold the UC500 setting key or the home screen key of UC100/UC200 for 3 seconds, then the screen goes to basic setup mode.

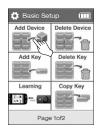

2) Select Add Device.

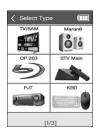

 Select the type of device you want to add. (Swipe the screen left and right or using the previous/next page buttons. More devices can be searched.)

## 5. Adding Database Devices

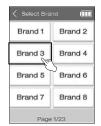

4) Select the manufacturer of your device.

(% You can change the page by scrolling left/right or using the previous/next page key to view more search by device and manufacturer.)

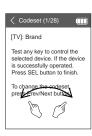

5) Select an IR Codeset suitable for the device. and press ON/OFF, Volume, Channel keys, etc. to check if the device operates normally.

Scroll left and right to find the appropriate Codeset and press (SEL)

key to confirm.

## 5. Adding Database Devices

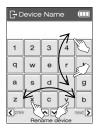

6) Set the device name.

(% You can change capital and small letters by scrolling up/down the screen, and the keyboard layout of letters by scrolling/right.

After setting the name, press the (SEL)key to save.)

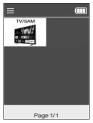

7) When the device addition is complete, the added devices appear in the order they were created on the main screen.

- After selecting OTT, you can add and use a device.
   after registering the template class as a basic, go through the pairing process on the home screen to use it.
- 1) Press and hold the UC500 setting key or the home screen key of UC100/UC200 for 3 seconds, then the screen goes to basic setup mode.

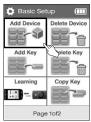

2) Select Add Device.

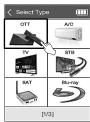

Apple tv

Apple tv

Mibox

Roku

[1/3]

(IIII

3) Select OTT

4) Select device type.

\* For Roku devices, we do not go through the pairing process.

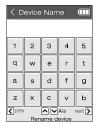

 Enter the device name. after completion, press the set.)key to confirm.

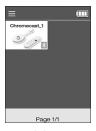

6) Go to the home screen and check the added devices.

## **\* How to pair Chromecast class**

(Other Bluetooth class pairing methods are similar.)

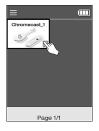

7) Select Chromecast class device from home screen.

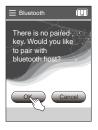

8) Select OK on the pairing screen

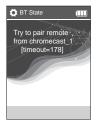

Make sure that the pairing screen appears as shown.

The waiting time for pairing is 3 minutes and 30 seconds, and the pairing must be completed within the timeout period

10) When the progress pairing screen appears, proceed with pairing in Chromecast as well.

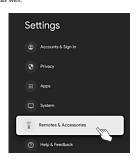

 Select "Remote Controls & Accessories" on the Chromecast settings screen.

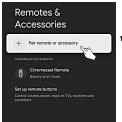

Select "pair remote or accessory".

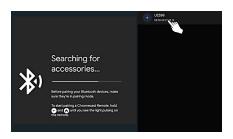

13) When the UC500 device screen is displayed, selecting the device automatically initiates pairing proceed. (Searching may take more than 30 seconds depending on the situation.)

If the device is not searched, proceed from step 7 again.

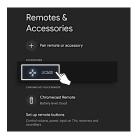

14) When pairing is completed, the "UC500" device is registered to Chromecast.

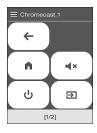

15) The pairing progress window appears on the LCD screen of UC500 for a while, and the device selection screen appears. (You can check the operation by pressing the key on the Chromecast device.)

This is an example of how to use the Chromecast device.
 You can use basic mode/mouse mode/keyboard mode.

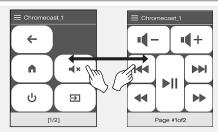

Main Ul screen / Media Ul screen of Chromecast device (Switching the screen using left/right scroll or previous/next keys)

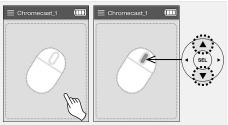

Mouse movement by dragging the LCD screen. The wheel button in the center is controlled by the UP/DOWN keys.

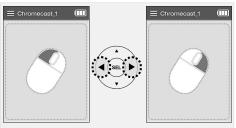

Left/Right Mouse Click: Use the left/right arrow keys.
(When tapping the LCD screen, only the lower right area is the right button.)

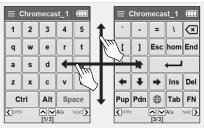

- To move the keyboard screen, use the left/right scroll or previous /next keys.
  - (Ctrl and Alt keys are used by pressing the following keys while Ctrl keys are pressed.)
  - Ex) In case of using Ctrl + C : While "Ctrl" key is pressed Click "C"

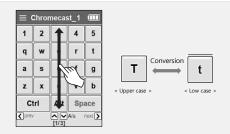

■ For uppercase and lowercase letters in English, scroll up/down the LCD screen

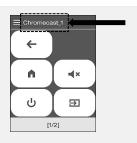

If the title is displayed in red, it is not connected to the device.
Please wait until the connection is complete.

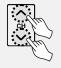

Moves to the next/previous screen whenever the channel UP/DOWN button is clicked

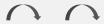

< basic UI screen >< mouse screen > < keyboard screen >

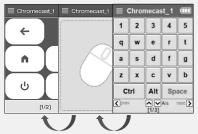

- In the OTT/Bluetooth device menu, you can easily move the screen by using the set's channel UP/DOWN keys.
  - (Basic UI screen → mouse screen → keyboard screen)

## 7. Deleting Devices

- 1) Press and hold the UC500 setup key or the UC100/UC200
  - home screen key for 3 seconds to move to the setup mode.

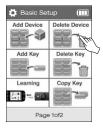

2) Select Delete Device

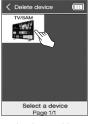

3) Select device to delete

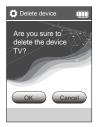

4) Press OK key

(X All button information stored in the device will be deleted upon deletion.)

#### 8. Deleting Devices (Bluetooth) -

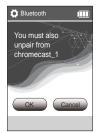

 In case of deleting Bluetooth devices, a confirmation window is displayed once more.

## **X Ex) Delete Chromecast device**

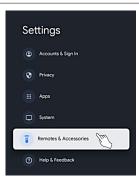

6-1) Chromecast Settings → Select "Remote & Accessories".

## 8. Deleting Devices (Bluetooth) -

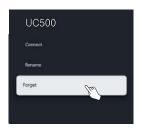

6-2) After selecting the UC500 device, select "Don't Save".

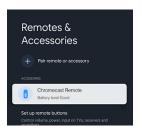

6-3) Make sure the "UC500" device is removed from the "Remotes & Accessories" menu.

## 9. Keys Adding-

- 1) Press and hold the UC500 setup key or the UC100/UC200
  - home screen key for 3 seconds to move to the setup mode.

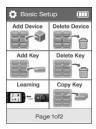

2) Select Add Key.

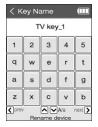

Sets the name of the key to be added.

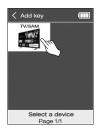

Select the device to add the new key.

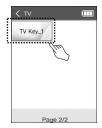

 You can check the key created in the selected device (ex> TV).

## 10. Deleting Keys-

- 1) Press and hold the UC500 setup key or the UC100/UC200
  - home screen key for 3 seconds to move to the setup mode.

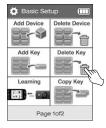

2) Select Delete Key.

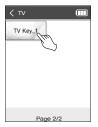

4) Select the key to delete.

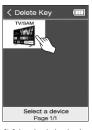

Select the device that has the key to delete.

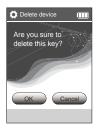

5) Press OK key.

#### 11. IR Learning -

 If the BECSY multi-remote controller itself has unregistered functions or if you want to register a remote control that is not in the database, you can use the IR learning function to control data can be registered.

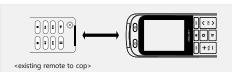

- For IR learning, first place the IR transmitter of the existing remote and the IR receiver of the BECSY remote controller facing each other at a distance of 2 to 4 cm, then proceed to the next step.
- 2) Press and hold the UC500 setup key or the UC100/UC200 home screen key for 3 seconds to move to the setup mode.

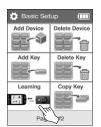

3) Select Learning.

#### 11. IR Learning

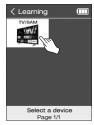

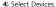

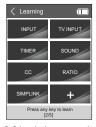

Select the button to apply IR learning.

• In addition to the buttons on the LCD screen, the actual buttons (ON/OFF, Volume Up/Down, etc.) can also be selected.

However, the home screen, the previous/next page button, and the setting button cannot be applied to IR learning.

You can add a new button by selecting the + button on the screen.

6) When the phrase "READY" blinks at the bottom of the screen, you are ready for IR learning.

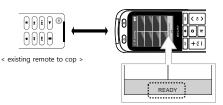

#### 11. IR Learning-

7) When you press the key you want to learn from the existing remote, it automatically receives and stores the signal at the specified key on the UC500. When IR learning is completed normally, the phrase 'SUCCESS' appears at the bottom of the screen.

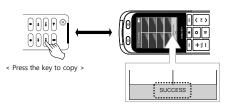

8) In the same way, the rest of the keys do IR learning.

\* If it is not completed at once, repeat the learning.

 You can refer to the IR learning method video by accessing the QR Code below.

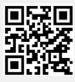

## 12. Coping Keys

- You can copy the settings of all buttons (actual buttons, number pad keys, and soft buttons) registered on a device to other devices and other buttons.
- 1) Press and hold the UC500 setup key or the UC100/UC200
  - home screen key for 3 seconds to move to the setup mode.

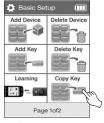

2) Select Copy Key.

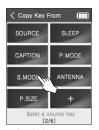

4) Select the button to copy.

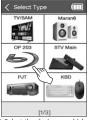

Select the device on which the button you want to copy is registered.

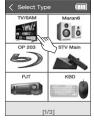

5) Select the device to copy to.

## 12. Coping Keys

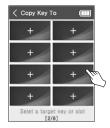

6) Select the button of the position (slot) to be copied. You can select not only the Soft Button but also the actual button on the remote controller.

## 13. Devices Moving

- The BECSY multi-remote controller can easily change the device screen configuration by moving the location of the registered device.
- 1) Press and hold the UC500 setup key or the UC100/UC200
  - home screen key for 3 seconds to move to the setup mode.

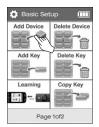

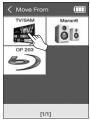

Select Move Device on the second
 Select the device to be moved.
 page of Basic Setup.

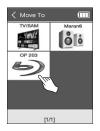

**4**) Select the location you want to move to.

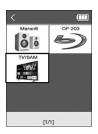

It is automatically sorted after being moved.

## 14. Changing Devices Names

- 1) Press and hold the UC500 setup key or the UC100/UC200
  - home screen key for 3 seconds to move to the setup mode.

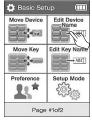

Select Edit Device Name on the second page of Basic Setup.

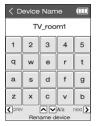

Change name.

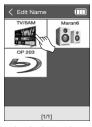

3) Select the device to be renamed.

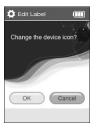

5) Press "OK" when changing device name and icon together. Press "Cancel" in case of changing only the name.

# 14. Changing Devices Names

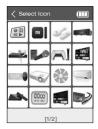

6) I f you select "OK" to change the name and icon together, select the device icon to be changed to switch the name and icon.

## 15. Move Key-

- 1) Press and hold the UC500 setup key or the UC100/UC200
  - home screen key for 3 seconds to move to the setup mode.

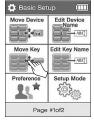

Select Move Key on the second page of Basic Setup.

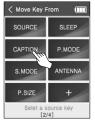

Select the soft button you want to move.

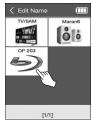

Select the device to move the key to.

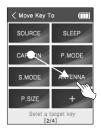

5) Select the button of the

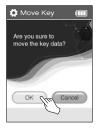

6) Confirm by pressing OK.

# 16. Renaming Keys

- The key (button) name change function can only change the name of the screen soft button
- 1) Press and hold the UC500 setup key or the UC100/UC200
  - home screen key for 3 seconds to move to the setup mode.

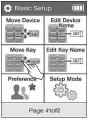

Select Edit Key Name on the second page of Basic Setup.

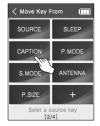

4) Select Soft button to rename.

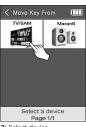

Select device.

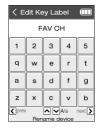

 After entering the name, confirm with the SEL button. (UC200 is the center key of the direction keys)

#### 17. Preference

- The Preference menu in Basic Setup mode consists of 7 menus:
   Macro key setting, Sleep timer, Display, Sound, Other, Unpair device, and Setup Assistance.
- 1) Press and hold the UC500 setup key or the UC100/UC200
  - home screen key for 3 seconds to move to the setup mode.

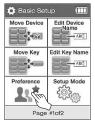

Select Edit Key Preference on the second page of Basic Setup.

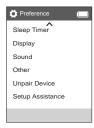

3) Select menu.

## MACRO Key Setting

Assign macro keys and set macro actions.

## Output timer

Set the action after a specified time.

#### Display

You can set power settings such as screen off, sleep mode, and air conditioner temperature units (Celsius, Fahrenheit)

#### 17. Preference-

#### Sound

You can turn into key beep ON/OFF.

#### Other

Set other functions.

#### Unpair Device

Remove paired Bluetooth device information.

# Setup Assistance

This is a simple guideline built-in the remote control.

### 18. Setup Mode

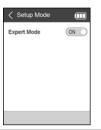

Enable/disable Expert Setup mode

 A detailed manual of Expert Mode can be found at <u>www.becsy.net</u> 19. Troubleshooting-Error Screen Display Action BT DEVICE chromecast\_1 is already existed. You try to rename it. name cannot be duplicated. 1

• The same Bluetooth device

Bluetooth Pairing timeout

• When the pairing standby time (3 minutes and 30 seconds) has passed.

2

# 19. Troubleshooting-

#### Error Screen Display

Action

 Error message when connecting to an existing registered device during pairing attempt

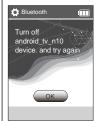

 After turning off the Bluetooth of the Android\_tv\_n10 device, try pairing.

Message that occurs when a connection request is received from an unknown Bluetooth host device during pairing attempt

4

3

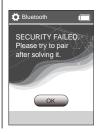

 Occurs if you do not delete the previously connected pairing information. Find the device you are trying to connect to, delete the pairing information, and try pairing.

# 19. Troubleshooting-

### **Error Screen Display**

# Action

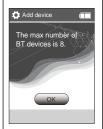

 This message is displayed when registering more than 8 Bluetooth devices that can be registered. Delete one or more Bluetooth devices and try pairing again.

5

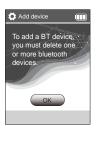

\* The maximum number of Bluetooth devices registered is 8.

# 20. Product Specifications—

| Model      | UC100/UC200       | UC500             |
|------------|-------------------|-------------------|
| IR         | Infrared Rx/Tx    |                   |
| Bluetooth  | BLE 5.x           |                   |
| USB        | USB Type C        |                   |
| Battery    | Li-ion 2000 mAh   | Li-ion 2600 mAh   |
| Dimensions | 115 x 54 x 17(mm) | 204 x 54 x 31(mm) |
| Weight     | 100g              | 176g              |
| coo        | Republic of Korea |                   |

# 21. Product Warranty-

# After-sales service processing regulations

In case of defects in performance and function of the product that occur during normal use of the product, free after-sales service is available only for 1 year from the date of purchase.

- <Repair fee will be charged for breakdowns caused by customer negligence such as damage due to impact or submersion, etc.>
- Customer Center : AS@becsy.net

#### - Contact -

4F. S dong, Gangnam Paragon, 338, Hakdong-ro, Gangnam-gu, Seoul. 06099 Republic of Korea

# www.becsy.net

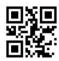

The contents of the user manual are subject to change without notice to improve functions and performance. <Ver.1.0>

43

#### Product Safety Guidelines—

## \* Read the safety instructions carefully before using this product.

- Keep out of reach of children.
- Do not disassemble the product or replace parts yourself.
  - Replacement of components (if not applicable) and parts may be carried out by an authorized dealer or service provider.
  - Keep your device in a safe place. Don't place the product exposed to rain, moisture, or liquid.
- If the product is overheated, damaged by dropping, or dropped into liquid, stop using it and contact the after-sales service center.
- If smoke or strange smells occur, turn off the power and discontinue use.
- Lightning may break the charging cable connected to the product.
- Be careful when transporting the product. (Falling may cause injury.)
- Be careful not to expose it to direct sunlight.
- Be sure to use certified charging adapters.
- When charging the product with a USB cable, use a USB cable suitable for the product.
- Before maintenance and cleaning, unplug the product and wipe it with a dry or slightly wet clothes.
- Store away from volatile liquids such as pesticides.
- To maintain a long battery life, charge the battery at least once every 3 months.
- Do not insert sharp metal objects such as keys, hairpins, nails, etc.
- Do not put in dishwasher, oven or washing machine.

# Battery Safety Guidelines-

# \* For products with batteries, observe the following.

# "CAUTION"

- Improper handling of the battery installed in the product may cause a fire or get burned chemically.
- Dispose of replaceable batteries after use according to regulations and, if possible, recycle them. Batteries may explode if damaged.
- Throwing it away as household waste or throwing it into the fire can explode.

Dispose of the product according to the regulations
Refer to additional instructions and more information at
www.becsv.net

#### FCC -

a. Rule Part 15.19(a)(3): This device complies with part 15 of the FCC Rules. Operation is subject to the following two conditions: (1) This device may not cause harmful interference, and (2) this device must accept any interference received, including interference that may cause undesired operation.

b. Rule Part 15.21: The users manual or instruction manual for an intentional or unintentional radiator shall caution the user that changes or modifications not expressly approved by the party responsible for compliance could void the user's authority to operate the equipment.

Note: This equipment has been tested and found to comply with the limits for a Class B digital

NOTE: This equipment has been tested and found to comply with the limits for a Class B digital device, pursuant to part 15 of the FCC Rules. These limits are designed to provide reasonable protection against harmful interference in a residential installation. This equipment generates, uses and can radiate radio frequency energy and, if not installed and used in accordance with the instructions, may cause harmful interference to radio communications. However, there is no guarantee that interference will not occur in a particular installation. If this equipment does cause harmful interference to radio or television reception, which can be determined by turning the equipment off and on, the user is encouraged to try to correct the interference by one or more of the following measures:

- · Reorient or relocate the receiving antenna.
- · Increase the separation between the equipment and receiver.
- Connect the equipment into an outlet on a circuit different from that to which the receiver is connected.
- · Consult the dealer or an experienced radio/TV technician for help

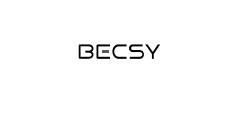